# Installieren und Aktualisieren von FTD auf FirePOWER-Appliances Ī

# Inhalt

**Einleitung Voraussetzungen** Anforderungen Verwendete Komponenten Hintergrundinformationen **Konfigurieren** Netzwerkdiagramm Aufgabe 1: FTD Software Download Aufgabe 2: Überprüfen der FXOS-FTD-Kompatibilität Schritt 3: FTD-Image in Firepower-Appliance hochladen Schritt 4: FTD-Verwaltung und Datenschnittstellen konfigurieren Schritt 5: Erstellen und Konfigurieren eines neuen logischen Geräts Aufgabe 6: FTD im FirePOWER Management Center (FMC) registrieren Schritt 7: FTD aktualisieren Lösung Verifizierung FirePOWER 2100 FTD-Installation auf FP2100 FTD-Upgrade auf FP2100 Überprüfung Fehlerbehebung Zugehörige Informationen

# **Einleitung**

Dieses Dokument beschreibt die Installation, das Upgrade und die Registrierung von Firepower Threat Defense (FTD) Software auf Firepower Appliances.

# Voraussetzungen

# Anforderungen

Es gibt keine spezifischen Anforderungen für dieses Dokument.

## Verwendete Komponenten

Die Informationen in diesem Dokument basierend auf folgenden Software- und Hardware-Versionen:

- Cisco Firepower 4140 Security Appliance mit FXOS 2.0(1.37)
- FirePOWER Management Center mit 6.1.0.330

Die Informationen in diesem Dokument beziehen sich auf Geräte in einer speziell eingerichteten Testumgebung. Alle Geräte, die in diesem Dokument benutzt wurden, begannen mit einer gelöschten (Nichterfüllungs) Konfiguration. Wenn Ihr Netzwerk in Betrieb ist, stellen Sie sicher, dass Sie die möglichen Auswirkungen aller Befehle verstehen.

# Hintergrundinformationen

FTD ist ein einheitliches Software-Image, das auf folgenden Plattformen installiert werden kann:

- ASA 5506-X, ASA 5506W-X, ASA 5506H-X, ASA 5508-X, ASA 5516-X
- ASA 5512-X, ASA 5515-X, ASA 5525-X, ASA 5545-X, ASA 5555-X
- FirePOWER-Geräte (FPR2100, FPR4100, FPR9300)
- VMware (ESXi)
- Amazon Web Services (AWS)
- Kernel-basiertes virtuelles System (KVM)
- Integrated Service Router (ISR)-Modul

# Konfigurieren

### Netzwerkdiagramm

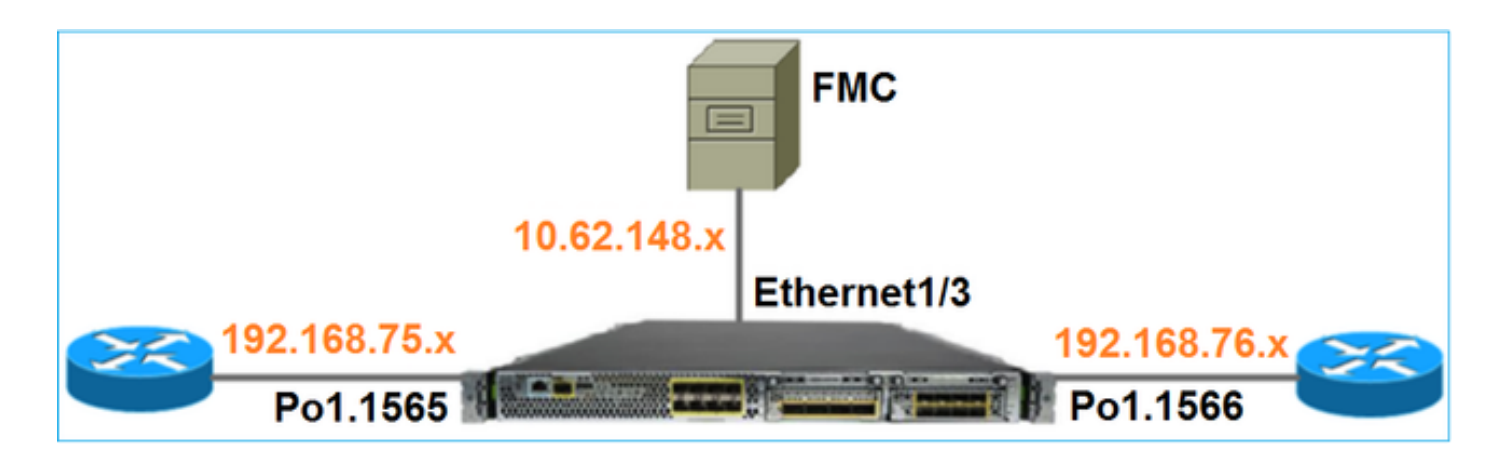

### Aufgabe 1: FTD Software Download

Navigieren Sie zu Next-Generation Firewalls (NGFW) > FirePOWER 4100 Series > FirePOWER 4140 Security Appliance, und wählen Sie Firepower Threat Defense Software aus, wie im Bild gezeigt.

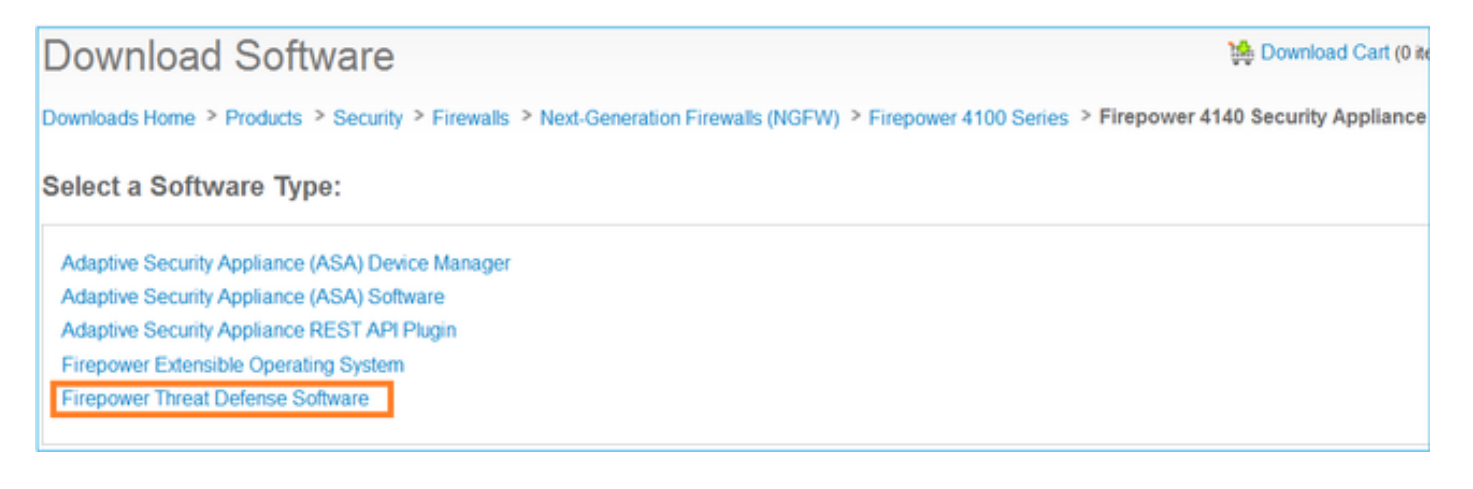

# Aufgabe 2: Überprüfen der FXOS-FTD-Kompatibilität

#### Aufgabenanforderung

Überprüfen Sie, ob die FXOS-Version, die auf dem Chassis ausgeführt wird, mit der FTD-Version kompatibel ist, die Sie im Sicherheitsmodul installieren möchten.

Lösung

Schritt 1: Überprüfen der FXOS-FTD-Kompatibilität

Bevor Sie ein FTD-Image auf dem Modul/Blade installieren, stellen Sie sicher, dass das FirePOWER-Chassis eine kompatible FXOS-Software ausführt. Überprüfen Sie im FXOS-Kompatibilitätsleitfaden die Tabelle zur Kompatibilität logischer Geräte. Die mindestens erforderliche FXOS-Version für FTD 6.1.x ist 1.1(4.95), wie in Tabelle 2 gezeigt:

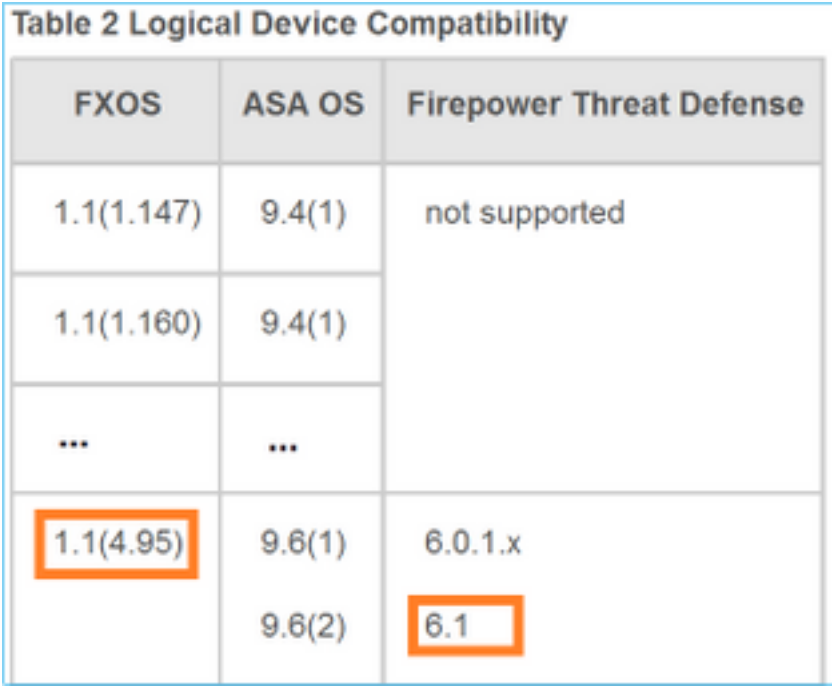

Wenn das FXOS-Image nicht mit dem FTD-Zielimage kompatibel ist, aktualisieren Sie zuerst die FXOS-Software.

Überprüfen des FXOS-Images

Methode 1. Von der Seite Firepower Chassis Manager (FCM) UI Overview (Übersicht), wie in der

Abbildung dargestellt:

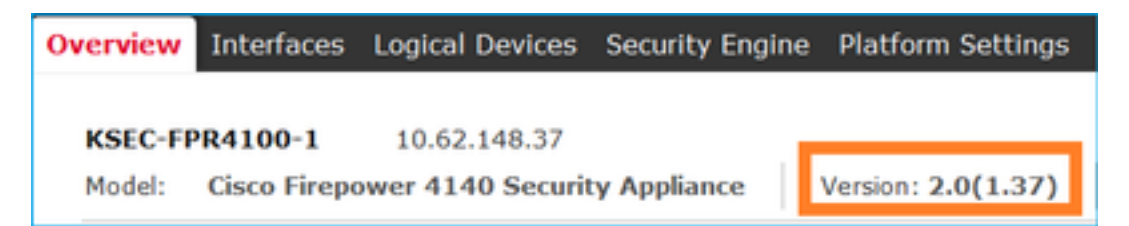

Methode 2. Navigieren Sie zu FCM System > Update Seite, wie in der Abbildung gezeigt:

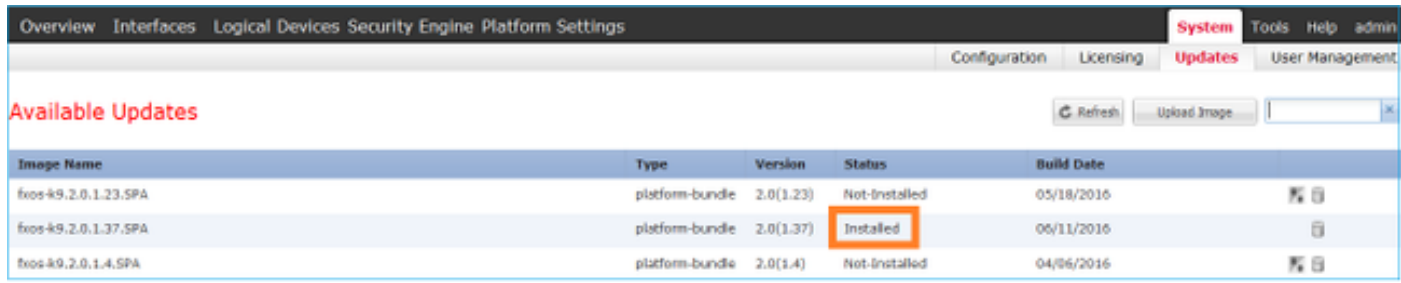

#### Methode 3. Von FXOS CLI:

```
FPR4100# show fabric-interconnect firmware
Fabric Interconnect A:
    Running-Kern-Vers: 5.0(3)N2(4.01.35)
    Running-Sys-Vers: 5.0(3)N2(4.01.35)
    Package-Vers: 2.0(1.37)
    Startup-Kern-Vers: 5.0(3)N2(4.01.35)
     Startup-Sys-Vers: 5.0(3)N2(4.01.35)
     Act-Kern-Status: Ready
    Act-Sys-Status: Ready
     Bootloader-Vers:
```
### Schritt 3: FTD-Image in Firepower-Appliance hochladen

Aufgabenanforderung

Laden Sie das FTD-Image in das FPR4100-Gehäuse hoch.

Lösung

Methode 1 - Laden Sie das FTD-Bild von der FCM-Benutzeroberfläche hoch.

Melden Sie sich beim FPR4100 Chassis Manager an, und navigieren Sie zur Registerkarte System > Updates. Wählen Sie Bild hochladen, um die Datei hochzuladen, wie im Bild dargestellt.

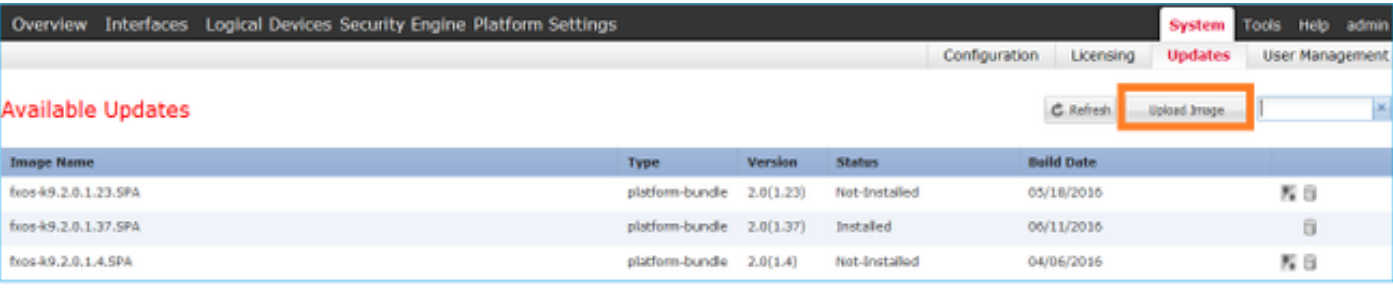

Wählen Sie die FTD-Bilddatei aus, und klicken Sie auf Hochladen, wie im Bild gezeigt:

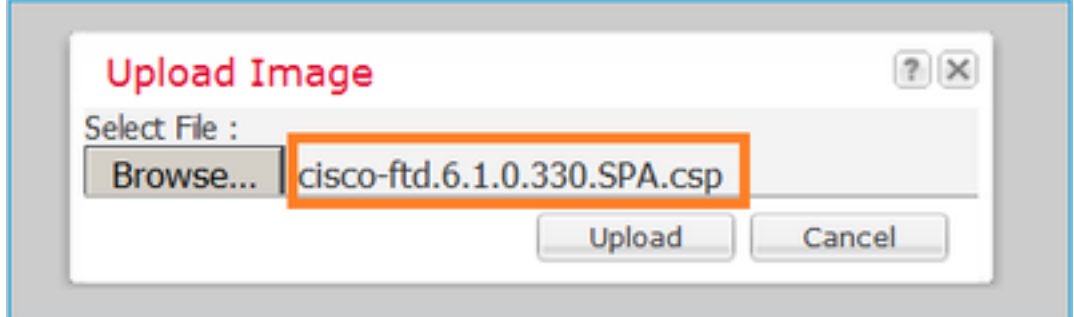

Akzeptieren Sie die Endbenutzer-Lizenzvereinbarung (EULA).

Die Überprüfung erfolgt wie im Bild dargestellt.

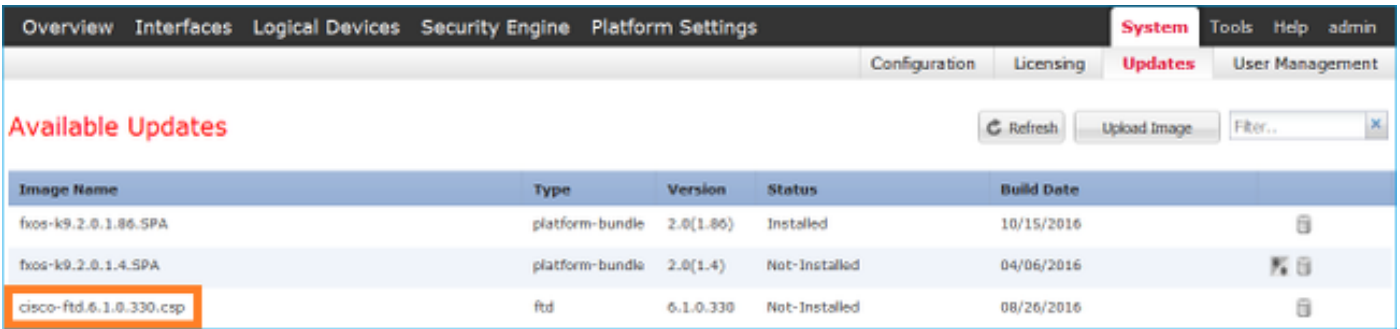

Methode 2: Hochladen des FTD-Image von der FXOS-CLI

Sie können das FTD-Image von einem FTP-, Secure Copy (SCP)-, Secure FTP (SFTP)- oder TFTP-Server hochladen.

Überprüfen Sie vor Beginn der Image-Übertragung die Verbindung zwischen der Managementschnittstelle des Gehäuses und dem Remote-Server:

```
FPR4100# connect local-mgmt
FPR4100(local-mgmt)# ping 10.229.24.22
PING 10.229.24.22 (10.229.24.22) from 10.62.148.88 eth0: 56(84) bytes of data.
64 bytes from 10.229.24.22: icmp_seq=1 ttl=124 time=0.385 ms
64 bytes from 10.229.24.22: icmp_seq=2 ttl=124 time=0.577 ms
64 bytes from 10.229.24.22: icmp_seq=3 ttl=124 time=0.347 ms
```
Um das FTD-Image herunterzuladen, navigieren Sie zu diesem Bereich, und verwenden Sie den Befehl download image:

FPR4100# **scope ssa** FPR4100 /ssa # **scope app-software** FPR4100 /ssa/app-software # **download image ftp://ftp\_username@10.229.24.22/ciscoftd.6.1.0.330.SPA.csp** Password: So überwachen Sie den Fortschritt des Hochladevorgangs:

FPR4100 /ssa/app-software # **show download-task detail**

```
 File Name: cisco-ftd.6.1.0.330.SPA.csp
    Protocol: Ftp
    Server: 10.229.24.22
    Port: 0
    Userid: ftp
    Path:
    Downloaded Image Size (KB): 95040
    Time stamp: 2016-12-11T20:27:47.856
     State: Downloading
     Transfer Rate (KB/s): 47520.000000
     Current Task: downloading image cisco-ftd.6.1.0.330.SPA.csp from 10.229.24.22(FSM-
STAGE:sam:dme:ApplicationDownloaderDownload:Local)
```
Verwenden Sie diesen Befehl, um den erfolgreichen Download zu überprüfen:

FPR4100 /ssa/app-software # **show download-task**

Downloads for Application Software:

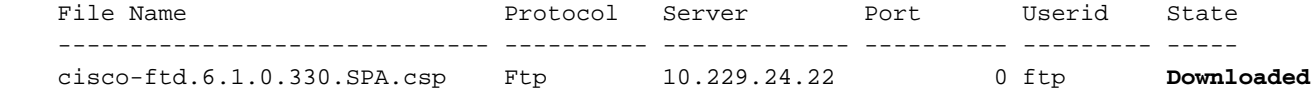

#### Weitere Informationen:

```
KSEC-FPR4100 /ssa/app-software # show download-task fsm status expand
```
#### **File Name: cisco-ftd.6.1.0.330.SPA.csp**

```
 FSM Status:
```
 Affected Object: sys/app-catalogue/dnld-cisco-ftd.6.1.0.330.SPA.csp/fsm **Current FSM: Download Status: Success** Completion Time: 2016-12-11T20:28:12.889 Progress (%): 100

FSM Stage:

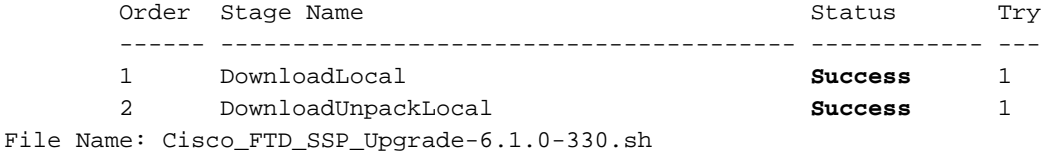

Das Image wird im Chassis-Repository angezeigt:

```
KSEC-FPR4100 /ssa/app-software # exit
KSEC-FPR4100 /ssa # show app
```
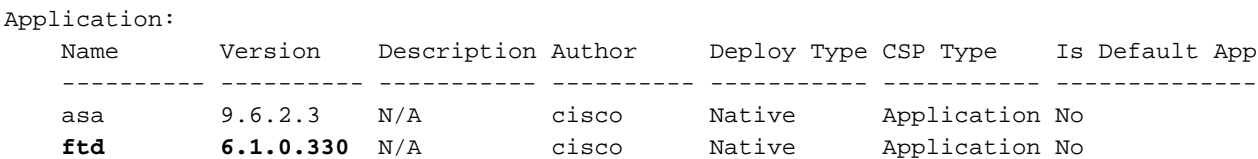

#### Schritt 4: FTD-Verwaltung und Datenschnittstellen konfigurieren

Aufgabenanforderung

Konfigurieren und aktivieren Sie Management- und Datenschnittstellen für FTD auf der Firepower-Appliance.

#### Lösung

Um eine neue Schnittstelle zu erstellen, melden Sie sich beim FCM an, und navigieren Sie zur Registerkarte Interfaces (Schnittstellen). Die aktuellen Schnittstellen werden angezeigt. Um eine neue Port-Channel-Schnittstelle zu erstellen, wählen Sie die Schaltfläche Add Port Channel (Port-Channel hinzufügen), wie in der Abbildung dargestellt:

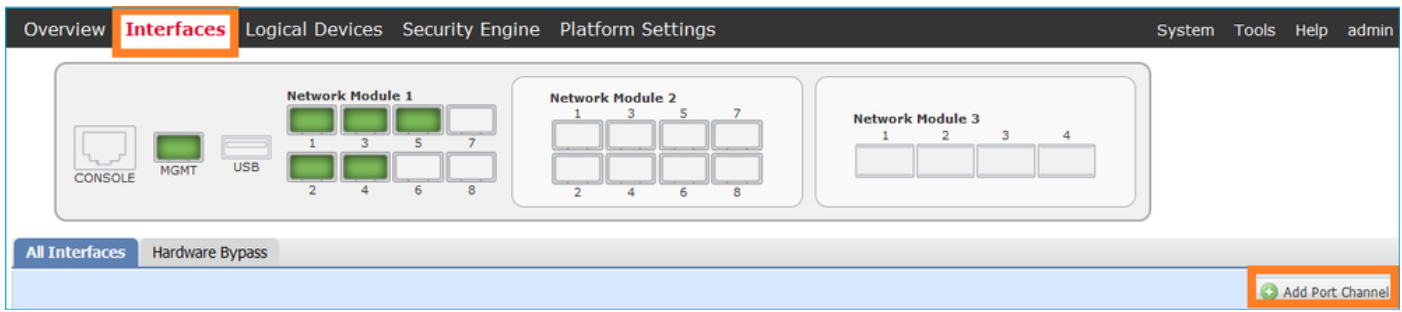

Schritt 1: Erstellen einer Port-Channel-Datenschnittstelle

Erstellen Sie eine neue Port-Channel-Schnittstelle, wie im Bild gezeigt:

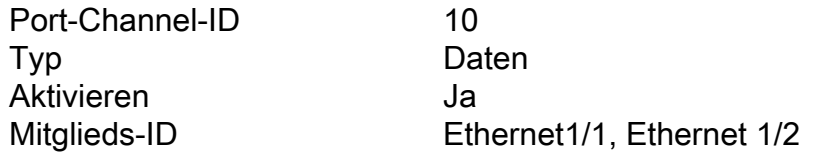

Geben Sie als Port-Channel-ID einen Wert zwischen 1 und 47 ein.

Anmerkung: Port-Channel 48 wird für Cluster verwendet.

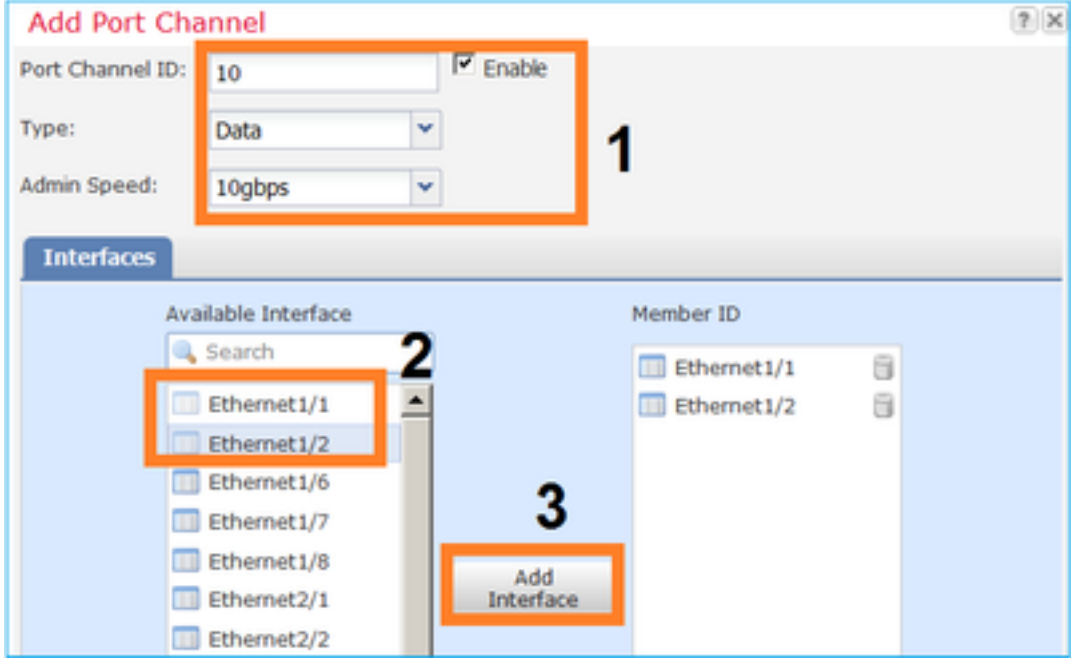

Die Überprüfung erfolgt wie im Bild dargestellt.

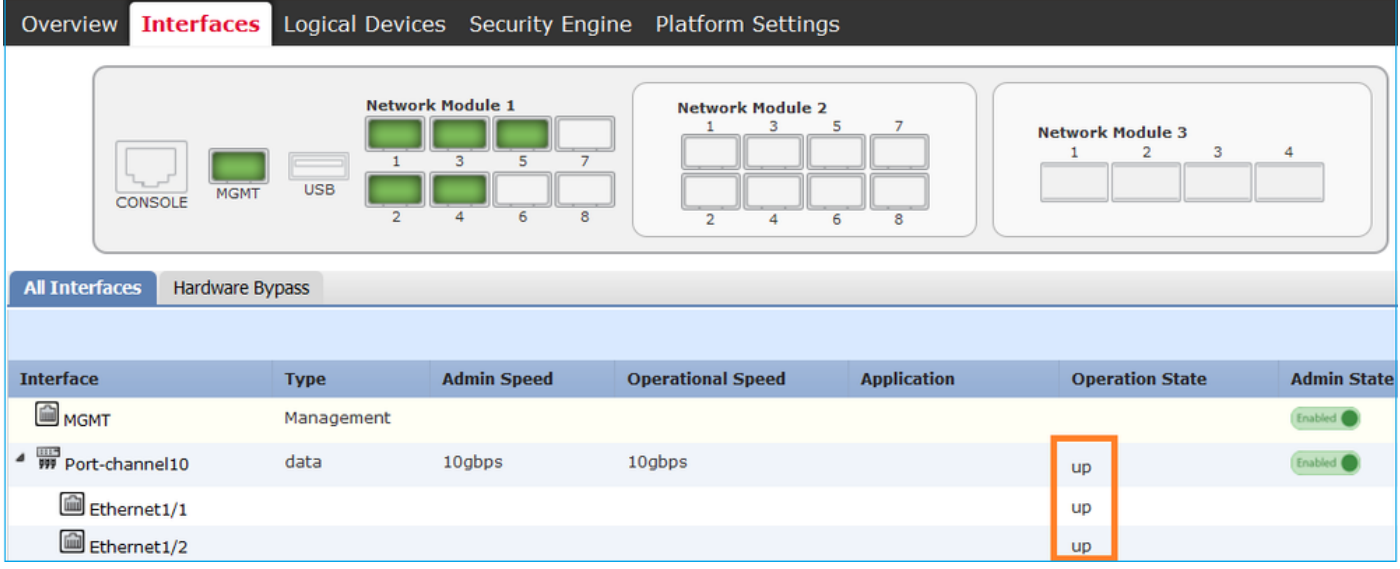

Schritt 2: Erstellen einer Management-Schnittstelle

Wählen Sie auf der Registerkarte Schnittstellen die Schnittstelle aus, wählen Sie Bearbeiten, und konfigurieren Sie die Verwaltungsschnittstelle, wie im Bild dargestellt:

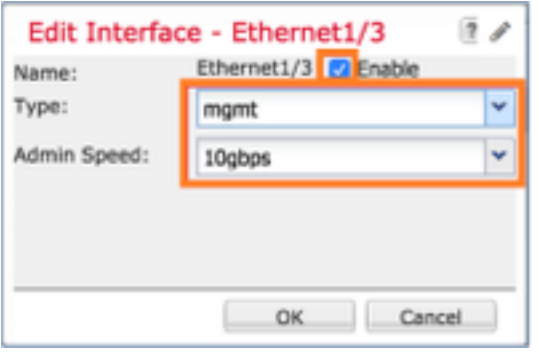

## Schritt 5: Erstellen und Konfigurieren eines neuen logischen Geräts

Aufgabenanforderung

Erstellen Sie ein FTD als eigenständiges logisches Gerät und stellen Sie es bereit.

Lösung

Schritt 1: Hinzufügen eines logischen Geräts

Navigieren Sie zur Registerkarte Logical Devices (Logische Geräte), und wählen Sie die Schaltfläche Add Device (Gerät hinzufügen) aus, um ein neues logisches Gerät zu erstellen, wie im Bild gezeigt:

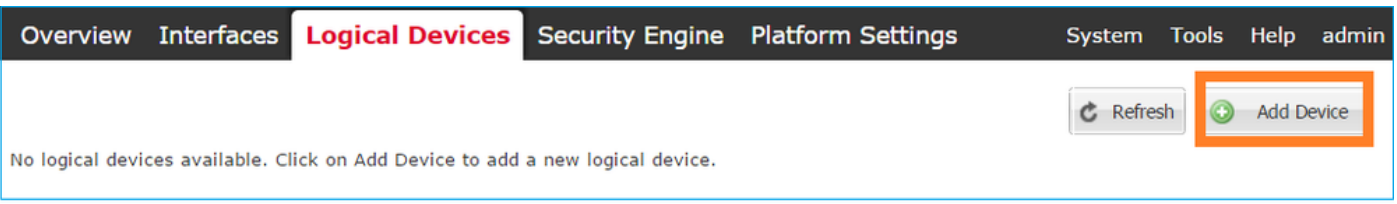

Konfigurieren Sie ein FTD-Gerät mit den im Bild gezeigten Einstellungen:

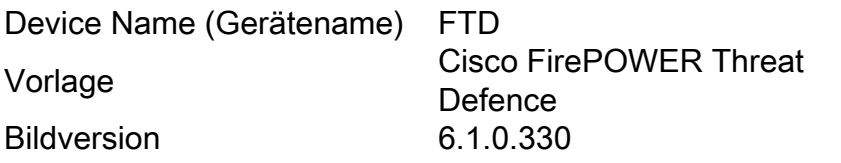

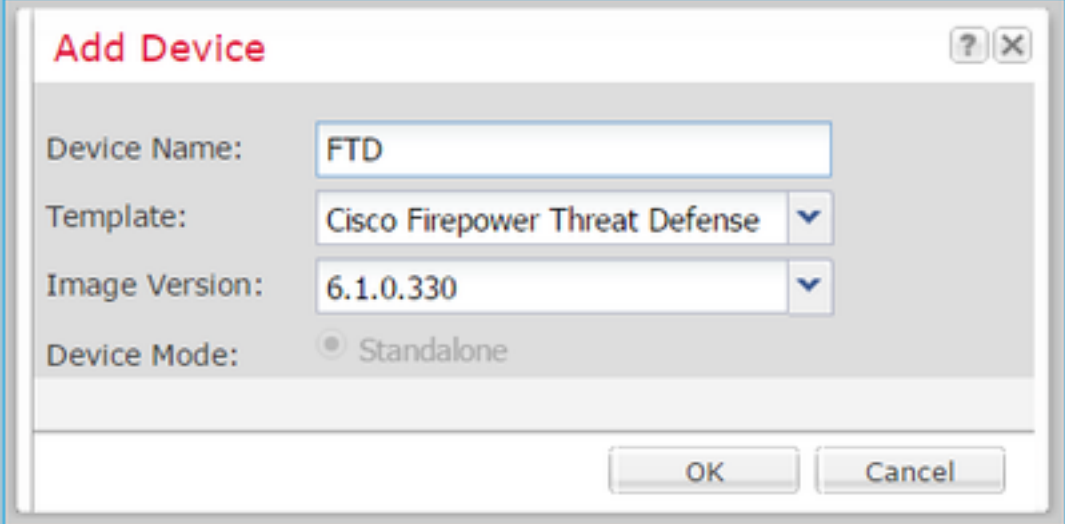

Schritt 2: Booten des logischen Geräts

Nach der Erstellung des logischen Geräts wird das Fenster Provisioning - device\_name angezeigt. Wählen Sie das Gerätesymbol aus, um die Konfiguration zu starten, wie im Bild gezeigt.

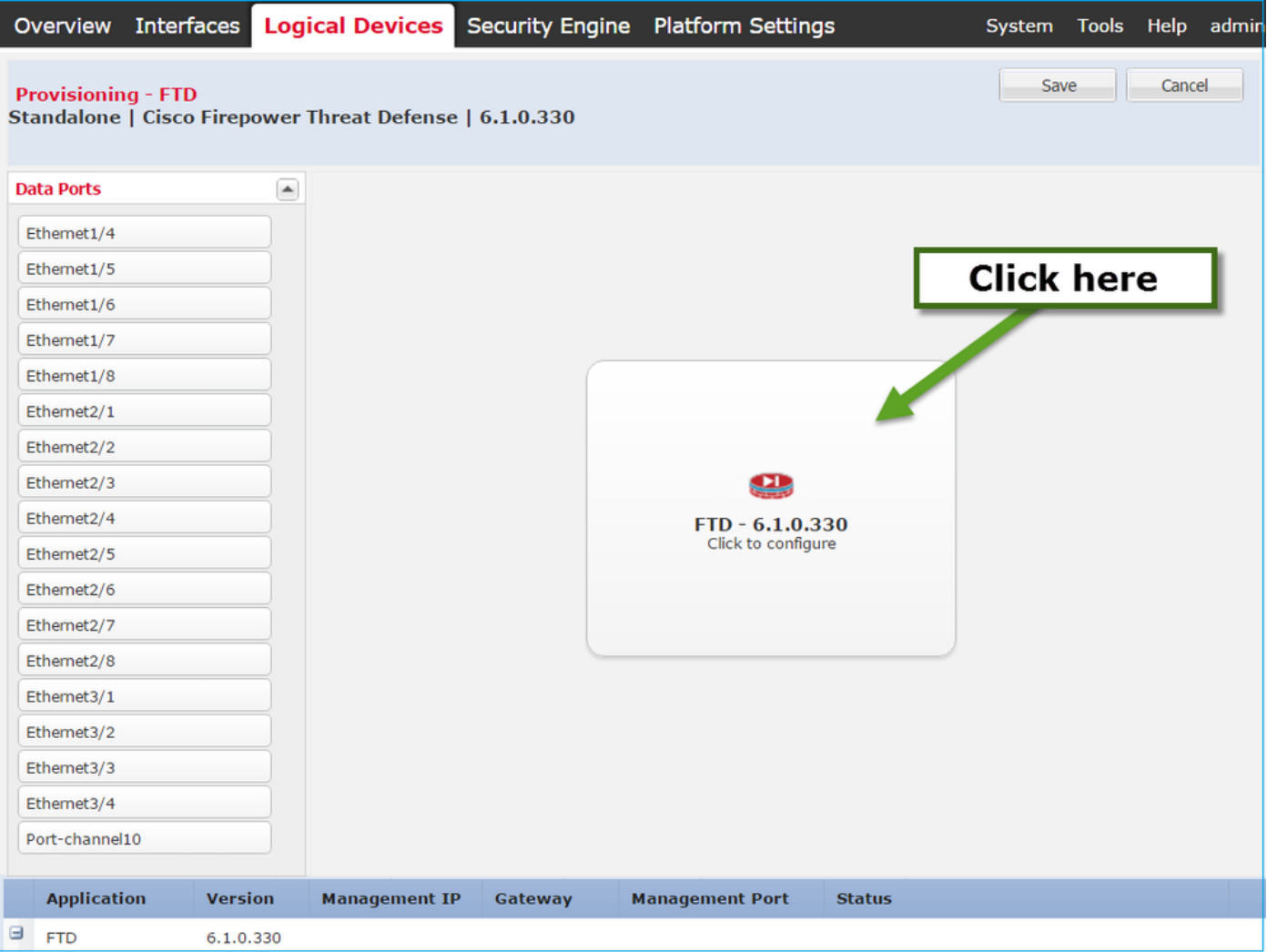

Konfigurieren Sie die Registerkarte FTD General Information (Allgemeine FTD-Informationen), wie in der Abbildung dargestellt:

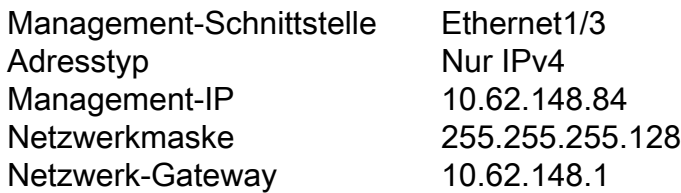

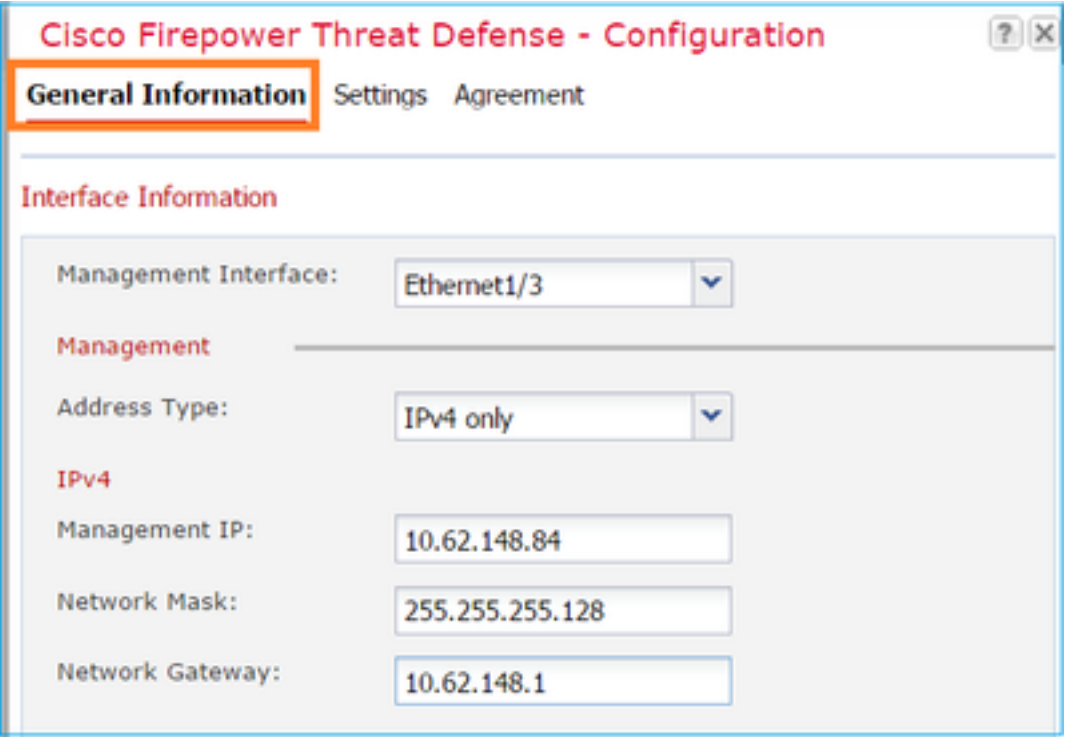

Konfigurieren Sie die Registerkarte FTD-Einstellungen, wie in der Abbildung dargestellt:

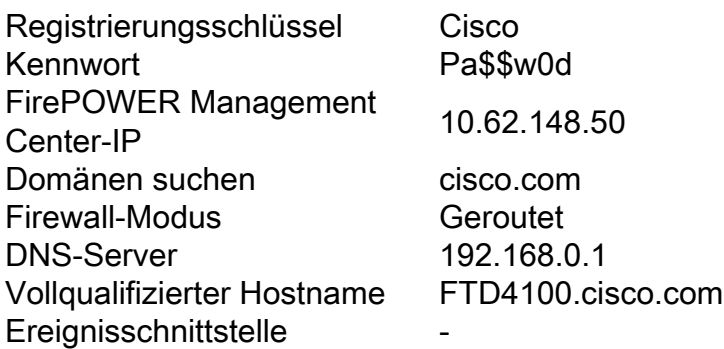

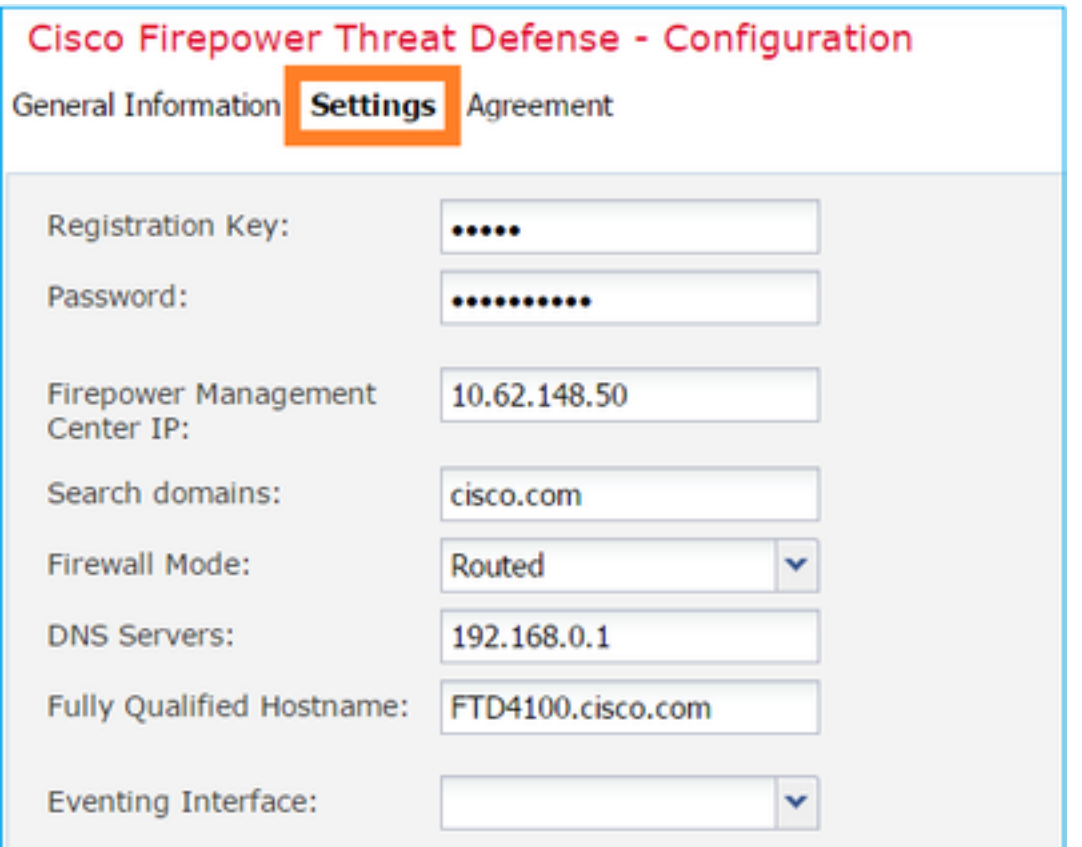

Vergewissern Sie sich, dass die Vereinbarung akzeptiert wird, und wählen Sie OK aus.

Schritt 3: Datenschnittstellen zuweisen

Erweitern Sie den Bereich Data Ports (Datenports), und wählen Sie jede Schnittstelle aus, die Sie FTD zuweisen möchten. In diesem Szenario wurde eine Schnittstelle (Port-channel10) zugewiesen, wie im Bild gezeigt:

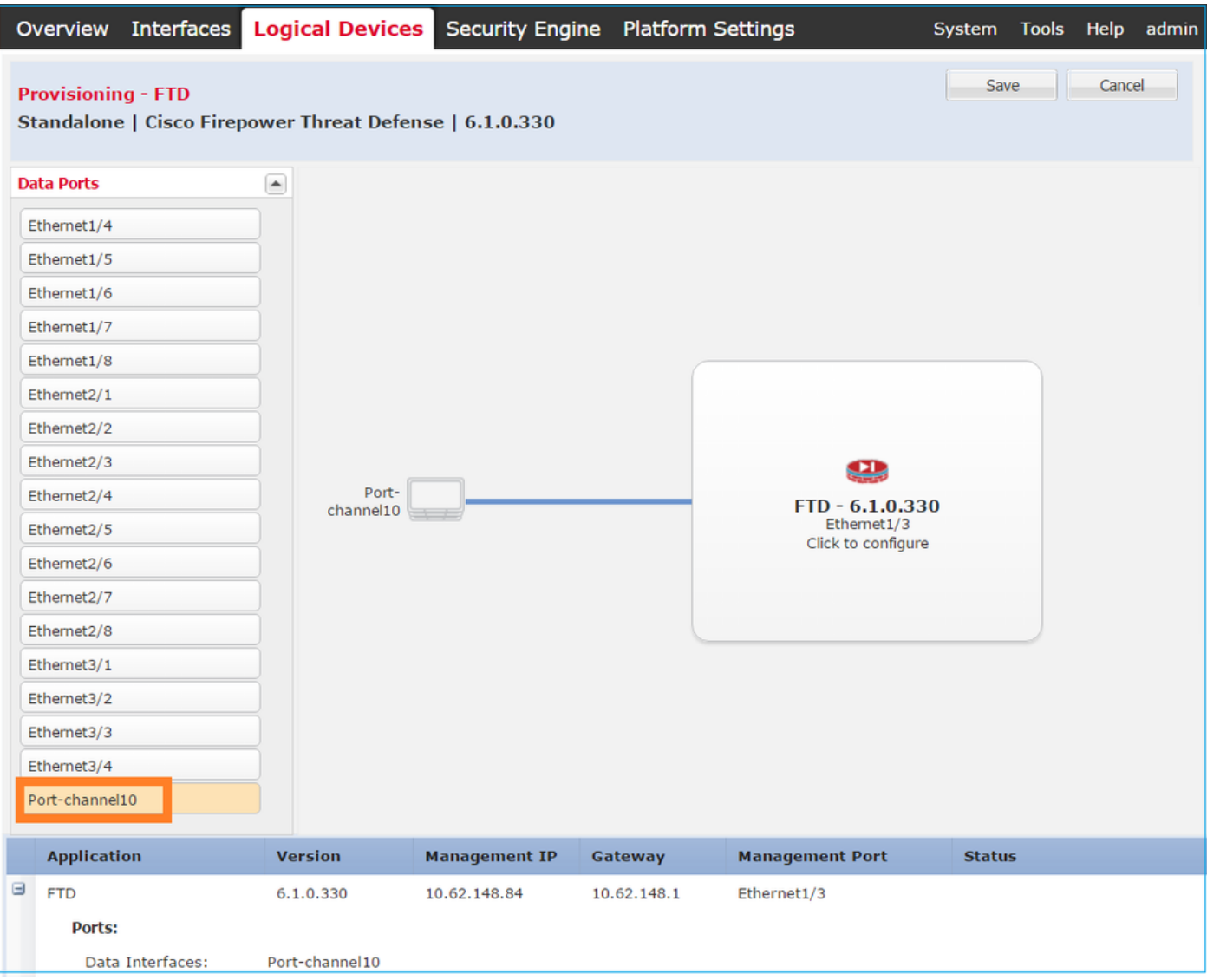

Wählen Sie Speichern, um die Konfiguration abzuschließen.

Schritt 4: Überwachen Sie den Installationsprozess.

So verläuft die FTD-Installation, wenn sie von der FCM-Benutzeroberfläche aus überwacht wird, wie in den Abbildungen gezeigt:

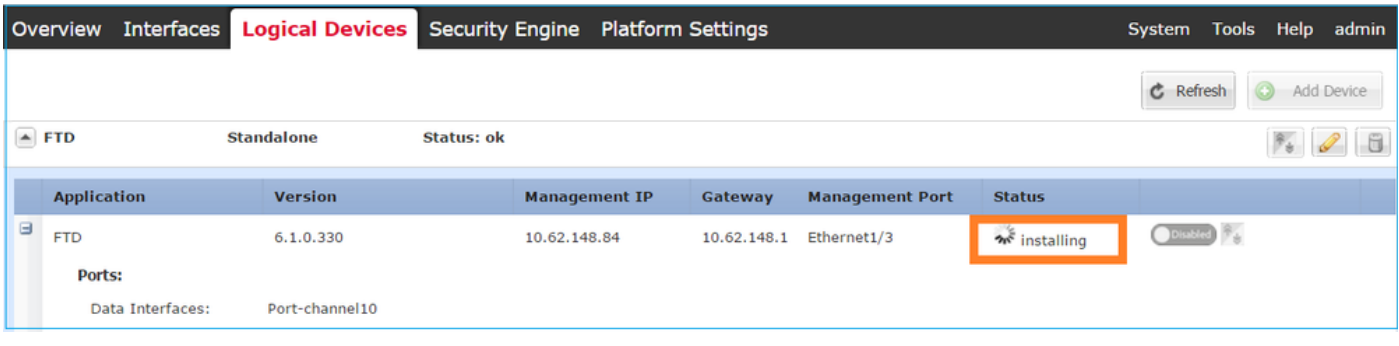

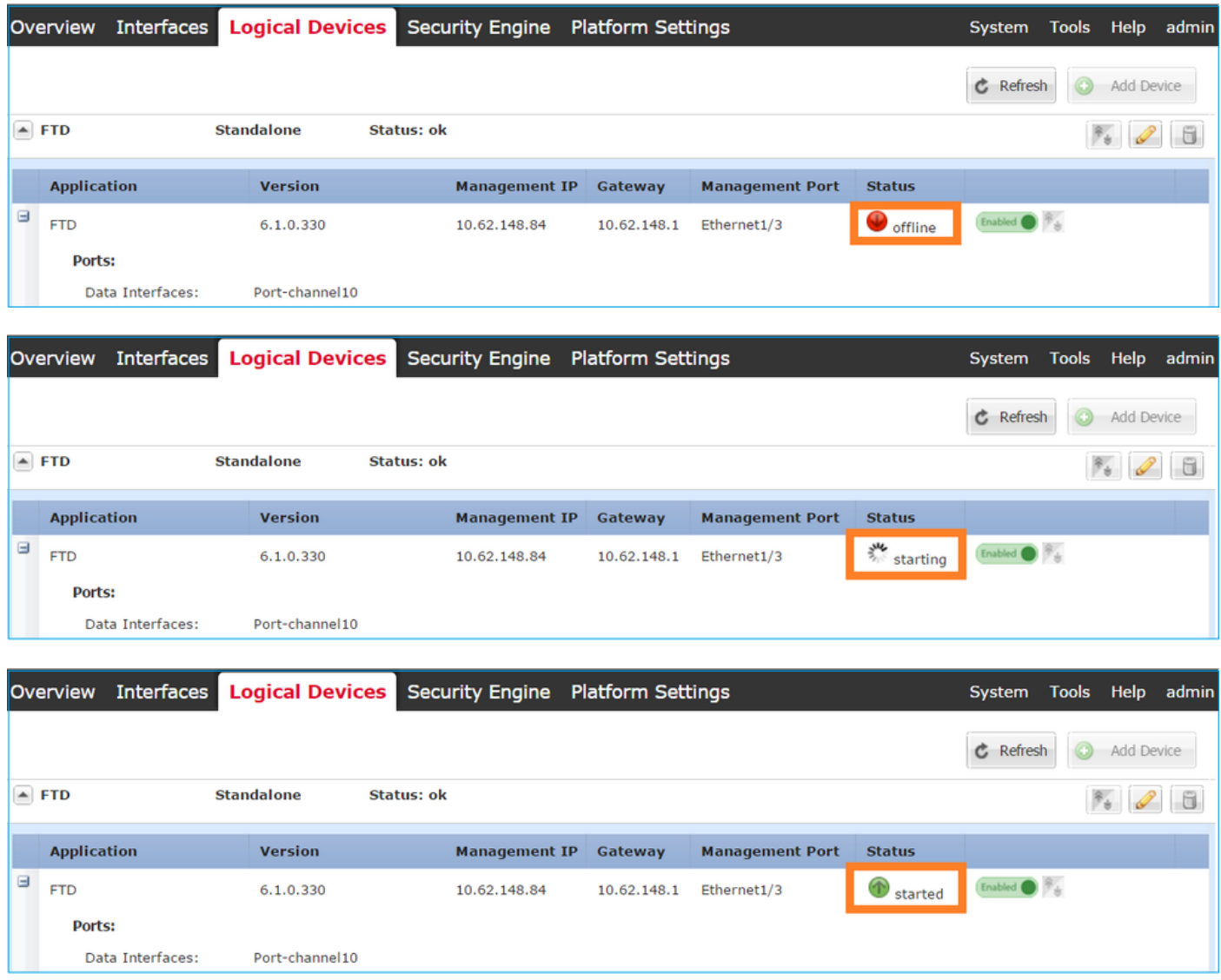

Überwachen Sie den Installationsvorgang über die FirePOWER-CLI:

```
FPR4100# connect module 1 console
Telnet escape character is '~'.
Trying 127.5.1.1...
Connected to 127.5.1.1.
Escape character is '~'.
CISCO Serial Over LAN:
Close Network Connection to Exit
Cisco FTD: CMD=-start, CSP-ID=cisco-ftd.6.1.0.330__ftd_001_JAD19500F7YHCNL7715, FLAG=''
Cisco FTD starting ...
Registering to process manager ...
VNICs requested: 9,22
Cisco FTD started successfully.
Cisco FTD initializing ...
Firepower-module1>Setting up VNICs ...
Found Firepower management vnic 18.
No Firepower eventing vnic configured.
Updating /ngfw/etc/sf/arc.conf ...
Deleting previous CGroup Configuration ...
Initializing Threat Defense ... [ OK ]
Starting system log daemon... [ OK ]
Stopping mysql...
Dec 12 17:12:17 Firepower-module1 SF-IMS[14629]: [14629] pmtool:pmtool [ERROR] Unable to connect
```
to UNIX socket at /ngfw/var/sf/run/PM\_Control.sock: No such file or directory Starting mysql... Dec 12 17:12:17 Firepower-module1 SF-IMS[14641]: [14641] pmtool:pmtool [ERROR] Unable to connect to UNIX socket at /ngfw/var/sf/run/PM\_Control.sock: No such file or directory Flushing all current IPv4 rules and user defined chains: ...success Clearing all current IPv4 rules and user defined chains: ...success Applying iptables firewall rules: Flushing chain `PREROUTING' Flushing chain `INPUT' Flushing chain `FORWARD' Flushing chain `OUTPUT' Flushing chain `POSTROUTING' Flushing chain `INPUT' Flushing chain `FORWARD' Flushing chain `OUTPUT' Applying rules successed Flushing all current IPv6 rules and user defined chains: ...success Clearing all current IPv6 rules and user defined chains: ...success Applying ip6tables firewall rules: Flushing chain `PREROUTING' Flushing chain `INPUT' Flushing chain `FORWARD' Flushing chain `OUTPUT' Flushing chain `POSTROUTING' Flushing chain `INPUT' Flushing chain `FORWARD' Flushing chain `OUTPUT' Applying rules successed Starting nscd... mkdir: created directory '/var/run/nscd' [ OK ] Starting , please wait......complete. Firstboot detected, executing scripts Executing S01virtual-machine-reconfigure [ OK ] Executing S02aws-pull-cfg  $[$  OK ] Executing S02configure\_onbox [ OK ] Executing S04fix-httpd.sh [ OK ] Executing S06addusers [ OK ] Executing S07uuid-init and the contract of the contract of the contract of the contract of the contract of the contract of the contract of the contract of the contract of the contract of the contract of the contract of the Executing S08configure\_mysql is a control of the set of the set of the set of the set of the set of the set of the set of the set of the set of the set of the set of the set of the set of the set of the set of the set of t \*\*\*\*\*\*\*\*\*\*\*\* Attention \*\*\*\*\*\*\*\*\* Initializing the configuration database. Depending on available system resources (CPU, memory, and disk), this may take 30 minutes or more to complete. \*\*\*\*\*\*\*\*\*\*\*\* Attention \*\*\*\*\*\*\*\*\* Executing S09database-init and the set of the set of the set of the set of the set of the set of the set of the set of the set of the set of the set of the set of the set of the set of the set of the set of the set of the Executing S11database-populate [ OK ] Executing S12install\_infodb [ OK ] Executing S15set-locale.sh [ OK ] Executing S16update-sensor.pl [ OK ] Executing S19cert-tun-init [ OK ] Executing S20cert-init [ OK ] Executing S21disable\_estreamer [ OK ] Executing S25create\_default\_des.pl [ OK ] [ OK ] [ OK ] [ OK ] [ OK ] [ OK ] [ OK ] [ OK ] [ OK ] [ OK ] [ OK ]  $\sim$  08 ] [ OK ] [ OK ] [ OK ] [ OK ] [ OK ] [ OK ] [ OK ] [ OK ] [ OK ] [ OK ] [ OK ] [ OK ] [ OK ] [ OK ] [ Executing S30init\_lights\_out\_mgmt.pl  $[$  OK ] Executing S40install default filters.pl [ OK ] Executing S42install\_default\_dashboards.pl [ OK ] Executing S43install\_default\_report\_templates.pl [ OK ] Executing S44install\_default\_app\_filters.pl [ OK ] Executing S45install default realms.pl [ OK ] Executing S47install\_default\_sandbox\_EO.pl [ OK ]

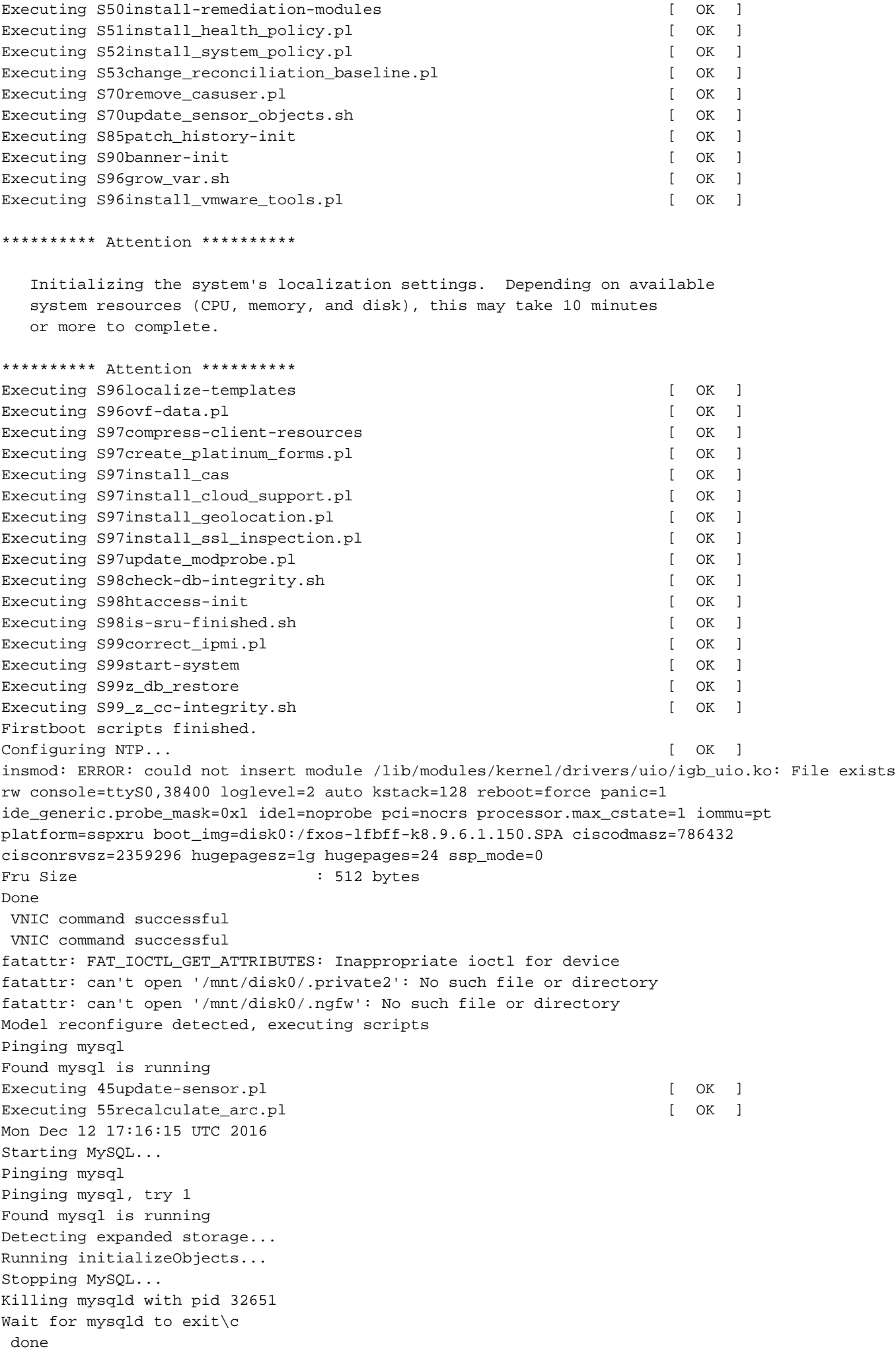

Mon Dec 12 17:16:21 UTC 2016 Starting sfifd... [ OK ] Starting Cisco Firepower 4140 Threat Defense, please wait...No PM running! ...started. **Cisco FTD initialization finished successfully. ... output omitted ...** Reading from flash... ! Cryptochecksum (changed): b1abfa7e 63faee14 affdddb0 9bc9d8cd INFO: Power-On Self-Test in process. ....................................................................... INFO: Power-On Self-Test complete. INFO: Starting HW-DRBG health test (DRBG 0)... INFO: HW-DRBG health test (DRBG 0) passed. INFO: Starting HW-DRBG health test (DRBG 1)... INFO: HW-DRBG health test (DRBG 1) passed. INFO: Starting SW-DRBG health test... INFO: SW-DRBG health test passed. Firepower-module1> Firepower-module1>**show services status** Services currently running: Feature | Instance ID | State | Up Since ---------------------------------------------------------- **ftd** | 001\_JAD19500F7YHCNL7715 | **RUNNING** | :00:08:07

### Aufgabe 6: FTD im FirePOWER Management Center (FMC) registrieren

Aufgabenanforderung

FTD beim FMC registrieren.

Lösung

Schritt 1: Überprüfen der grundlegenden Verbindung zwischen FTD und FMC

Bevor Sie die FTD beim FMC registrieren, überprüfen Sie die grundlegende Verbindung zwischen FTD und FMC:

Firepower-module1>**connect ftd** Connecting to ftd console... enter exit to return to bootCLI

>**ping system 10.62.148.50**

PING 10.62.148.50 (10.62.148.50) 56(84) bytes of data. 64 bytes from 10.62.148.50: icmp\_seq=1 ttl=64 time=0.133 ms 64 bytes from 10.62.148.50: icmp\_seq=2 ttl=64 time=0.132 ms 64 bytes from 10.62.148.50: icmp\_seq=3 ttl=64 time=0.123 ms

Aufgrund der Bootstrap-Konfiguration hat das FTD das Manager-FMC bereits konfiguriert:

> **show managers** Host : 10.62.148.50 Registration Key : \*\*\*\*

Schritt 2: Fügen Sie die FTD dem FÜZ hinzu.

Navigieren Sie auf dem FMC zur Registerkarte Devices -> Device Management (Geräte -> Geräteverwaltung), und wählen Sie Add... > Add Device (Hinzufügen... > Gerät hinzufügen), wie im Bild dargestellt.

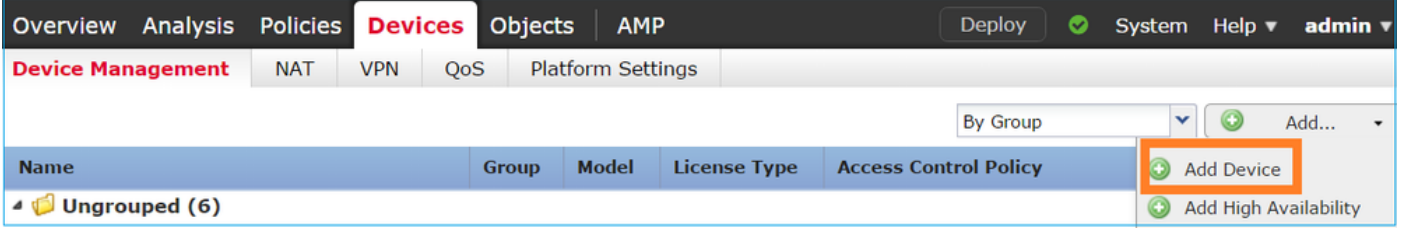

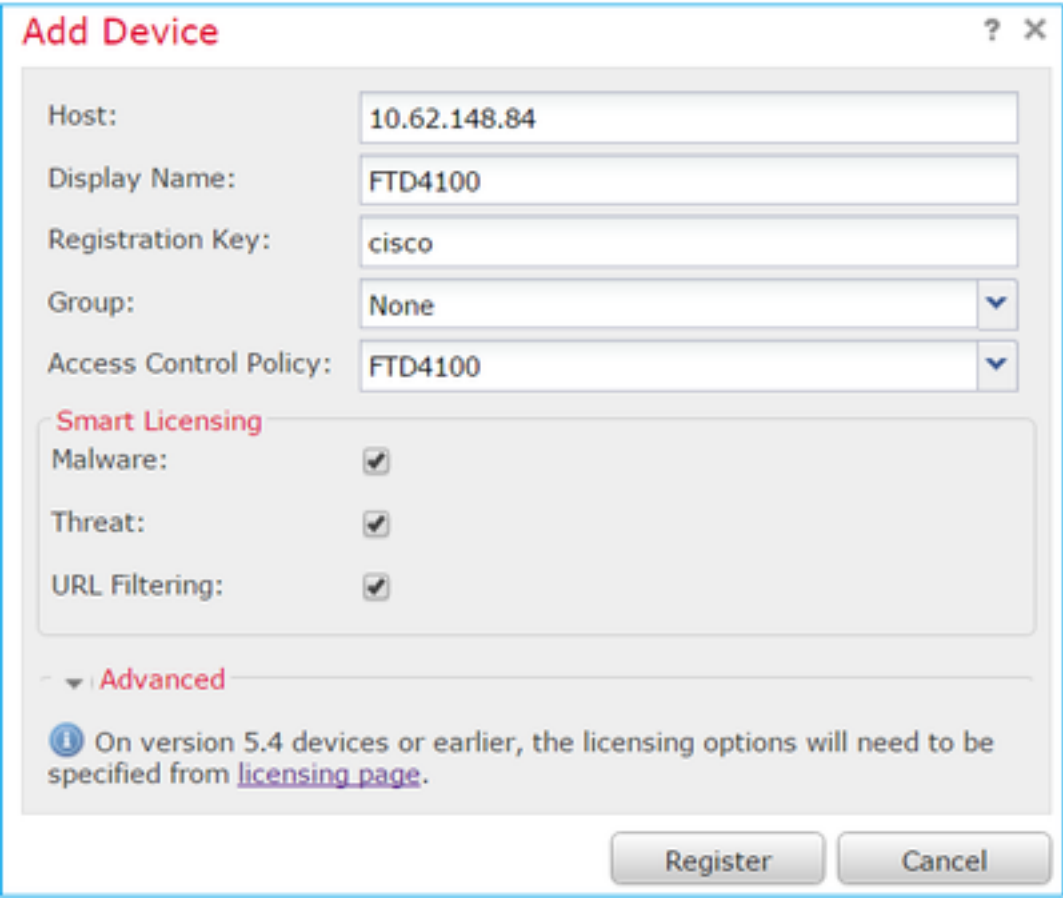

Konfigurieren Sie die FTD-Geräteeinstellungen wie im Bild gezeigt:

Wählen Sie die Schaltfläche Registrieren.

Überprüfen Sie auf dem FMC unter Tasks, wie die Registrierung abläuft. Neben der Registrierung hat das FÜZ auch

- Erkennt das FTD-Gerät (ruft die aktuelle Schnittstellenkonfiguration ab).
- Stellt die ursprüngliche Richtlinie bereit.

Die Registrierung ist erfolgreich, wie im Bild gezeigt:

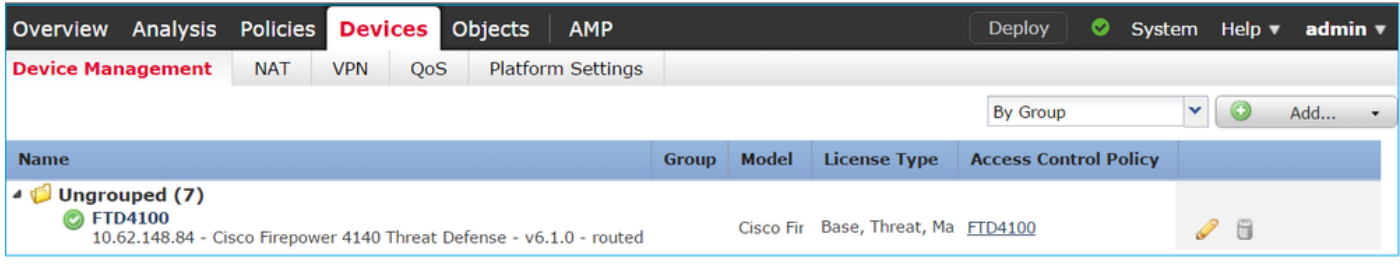

Anmerkung: In Version 6.1 wurde der FirePOWER Device Manager (FDM) eingeführt, um die interne Verwaltung zu ermöglichen. Ein auf einer FirePOWER-Appliance installiertes FTD kann vom FDM nicht verwaltet werden.

### Schritt 7: FTD aktualisieren

Aufgabenanforderung

FTD von 6.1.0.330 auf 6.1.0.1 aktualisieren.

### Lösung

Schritt 1: Überprüfen der Kompatibilität

Überprüfen Sie die FXOS-Versionshinweise, um sicherzustellen, dass die FTD-Zielversion mit der FXOS-Software kompatibel ist. Aktualisieren Sie ggf. zuerst die FXOS-Software.

Schritt 2: FTD aktualisieren

Die FTD-Software wird vom FMC verwaltet, nicht vom FCM. Um das FTD-Modul zu aktualisieren, stellen Sie eine Verbindung mit dem FMC her, navigieren Sie zur Seite System > Updates, und wählen Sie Upload Update (Aktualisieren) aus, wie im Bild dargestellt.

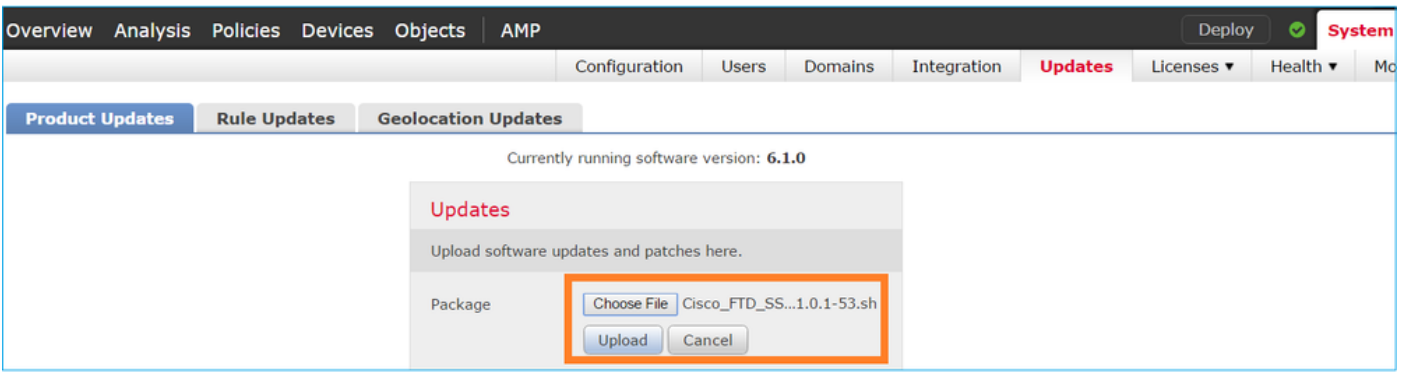

Installieren Sie das Update auf dem FTD-Modul, wie in den Abbildungen gezeigt:

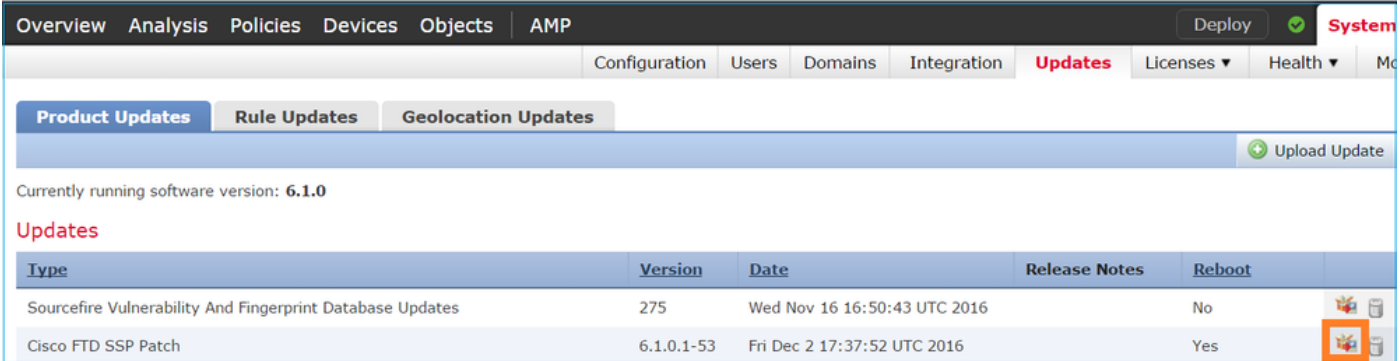

## Optional können Sie eine Bereitschaftsprüfung starten:

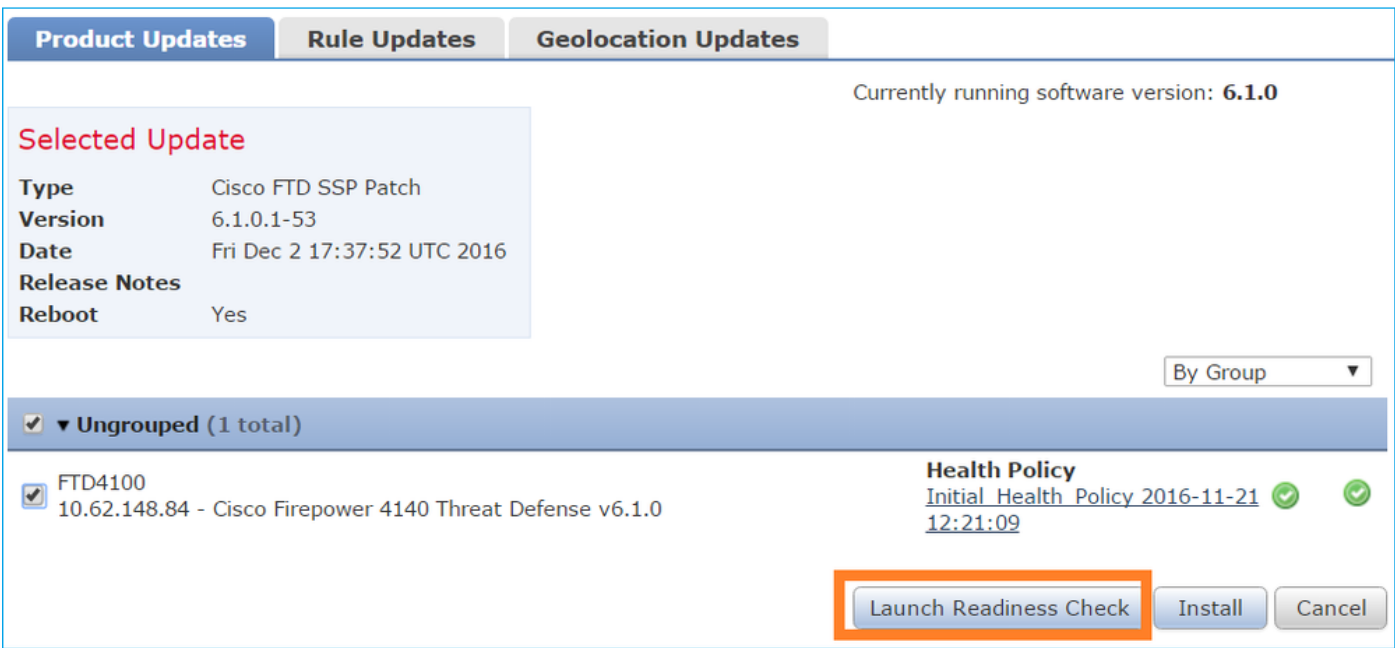

### Die folgende Abbildung zeigt eine erfolgreiche Bereitschaftsprüfung:

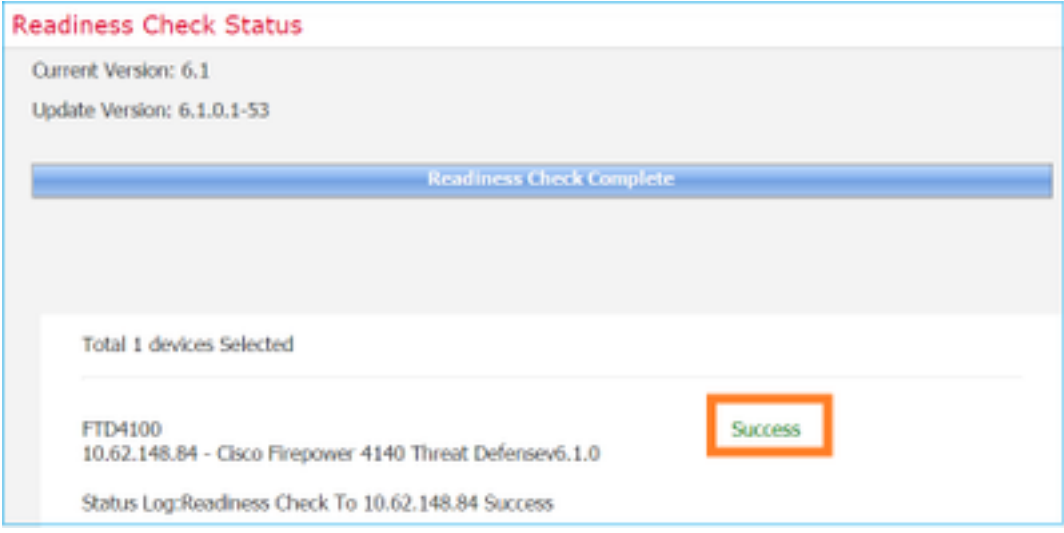

Um den Upgrade-Prozess zu starten, klicken Sie auf Installieren, wie im Image gezeigt:

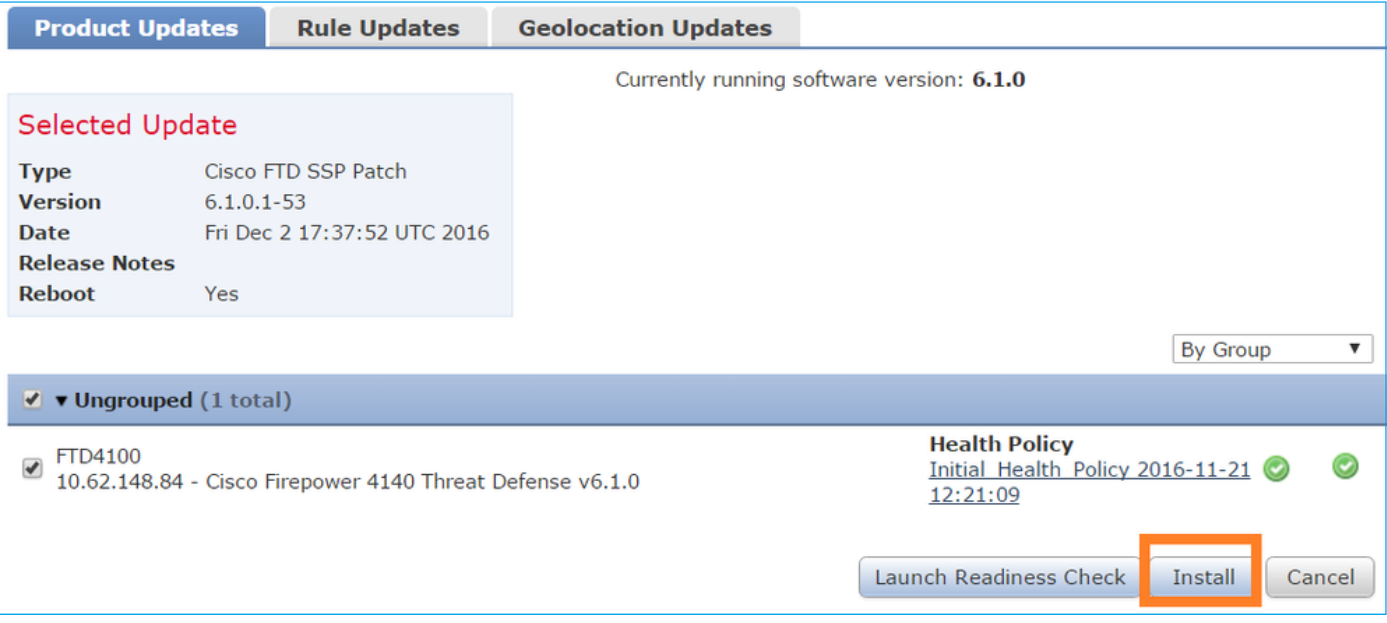

Das Upgrade erfordert einen FTD-Neustart, wie im Image gezeigt:

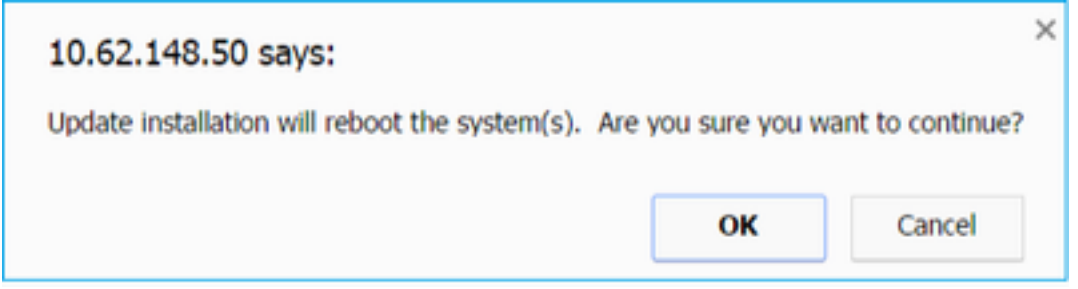

Ähnlich wie bei der FTD-Installation kann der FTD-Upgrade-Prozess über die FMC-UI (Tasks) überwacht werden. Der Fortschritt der Aktualisierung kann über die FTD-CLI (CLISH-Modus) verfolgt werden.

Implementieren Sie nach Abschluss des Upgrades eine Richtlinie für das FTD, wie im Bild gezeigt:

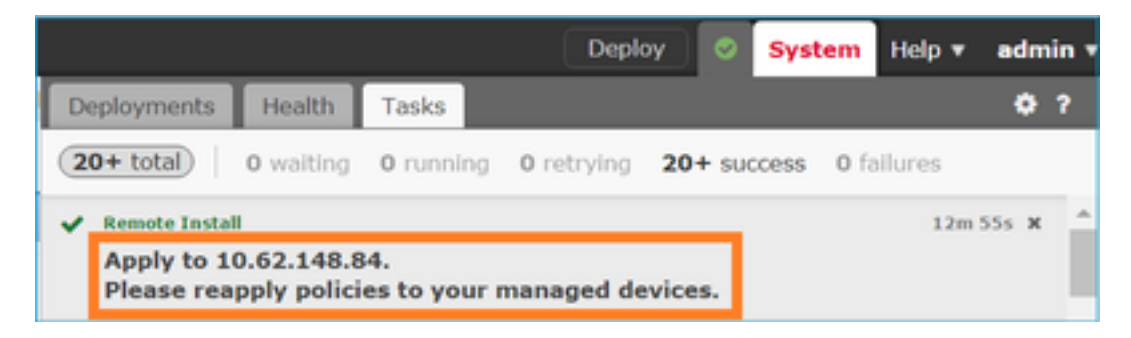

### Verifizierung

Aus der FMC-Benutzeroberfläche, wie im Bild dargestellt:

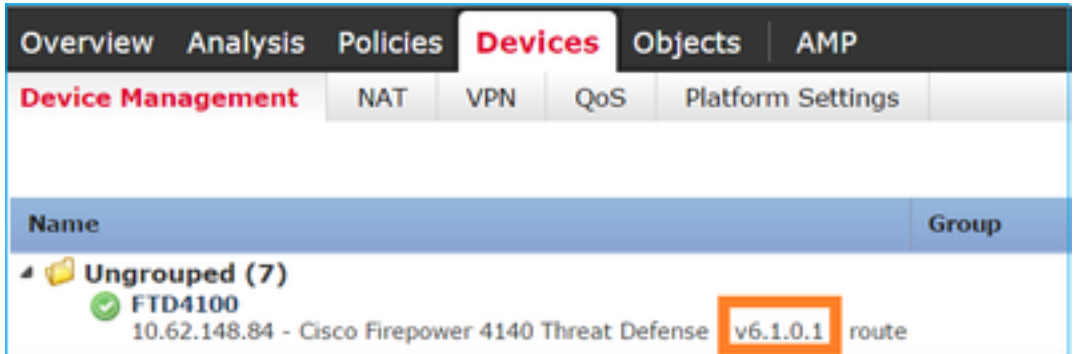

## Aus der FCM-Benutzeroberfläche, wie im Bild gezeigt:

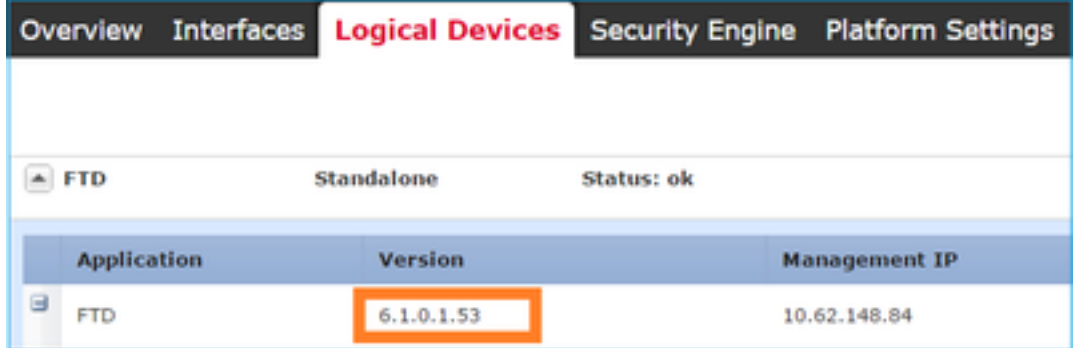

# Über die Chassis-CLI:

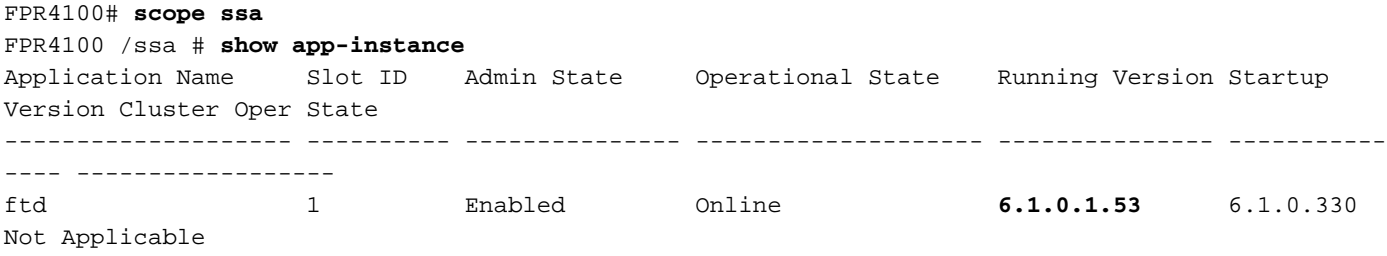

#### Aus der FTD-CLI:

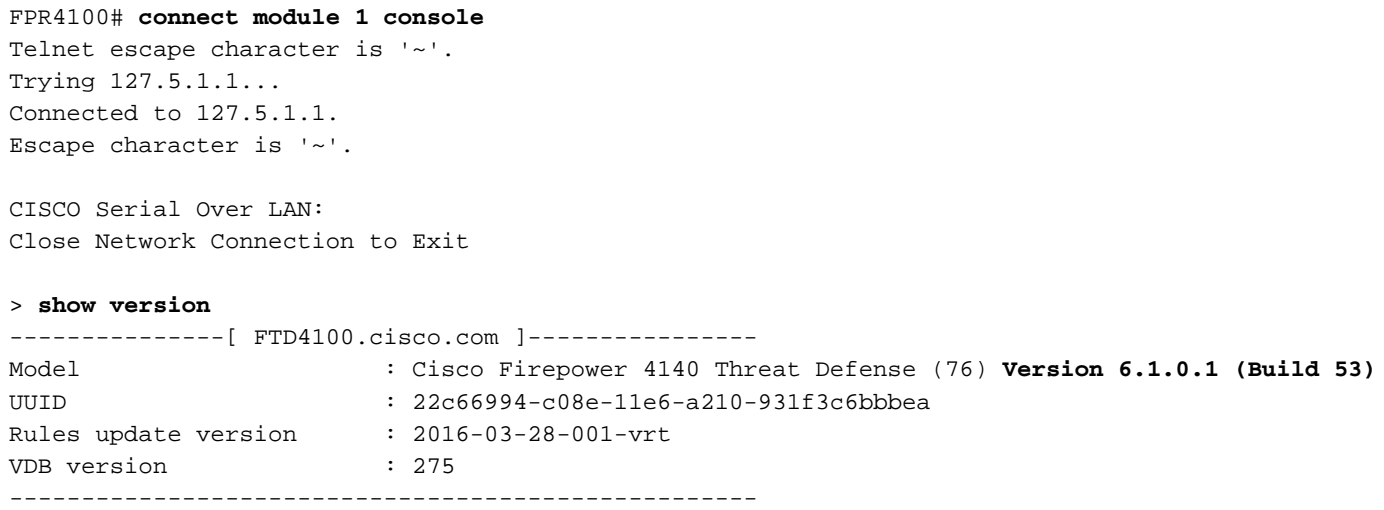

# FirePOWER 2100

Die FTD auf der Firepower 2100 verwendet ein einzelnes Paket, das sowohl FXOS- als auch FTD-Images enthält. Die Installations- und Upgrade-Verfahren unterscheiden sich daher von denen beim FP4100/FP9300.

### FTD-Installation auf FP2100

Es gibt vier verschiedene Verfahren, die fallabhängig sind:

Fall 1: Konfiguration löschen und System mit demselben FTD-Image neu starten

Fall 2: Erstellen Sie ein neues Image des Systems mit einer neuen Version der Anwendungssoftware.

Fall 3: System auf die Werkseinstellungen zurücksetzen

Fall 4: Neuerstellung des Systems auf die werkseitigen Standardeinstellungen (Administrator-Kennwortwiederherstellung)

Nähere Informationen zu den einzelnen Fällen und deren Vorgehensweise finden Sie unter:

https://www.cisco.com/c/en/us/td/docs/security/firepower/2100/troubleshoot fxos/b\_2100\_CLI\_Tro [ubleshoot/b\\_2100\\_CLI\\_Troubleshoot\\_chapter\\_011.pdf](/content/en/us/td/docs/security/firepower/2100/troubleshoot_fxos/b_2100_CLI_Troubleshoot/b_2100_CLI_Troubleshoot_chapter_011.pdf)

Fall 2 deckt den Großteil der FTD-Installationsfälle ab, während Fall 3 (Format und Boot von ROMMON) in bestimmten Fällen verwendet werden kann (z. B. wenn das System instabil ist oder sich in einem Boot-Loop befindet usw.)

## FTD-Upgrade auf FP2100

Da es kein separates FXOS-Paket gibt, führen Sie zum Upgrade eines FTD auf FP2100 die folgenden Schritte aus:

Schritt 1: Überprüfen der Kompatibilität

Wenn die FTD von FMC verwaltet wird (externes Management), prüfen Sie den Abschnitt Kompatibilität in den FTD-Versionshinweisen für das Softwareziel.

Schritt 2: Falls erforderlich, aktualisieren Sie zuerst das FMC. Führen Sie immer die FMC-Softwareversion aus, die der FTD-Zielsoftwareversion entspricht oder höher ist.

Schritt 3: FTD aktualisieren

Befolgen Sie das gleiche Verfahren, wie es für FP4100/9300 dokumentiert wurde. Wichtige Dokumente zum Lesen vor einer Aktualisierung der FTD:

FTD-Versionshinweise (wenn Sie beispielsweise ein Upgrade auf Version 6.3.0.2 durchführen ● möchten, überprüfen Sie die Versionshinweise 6.3.0.2, um die Upgrade-Pfade und alle relevanten Details zu überprüfen)

[https://www.cisco.com/c/en/us/support/security/defense-center/products-release-notes-list.html](https://www.cisco.com/c/de_de/support/security/defense-center/products-release-notes-list.html)

• FMC Upgrade-Leitfaden (Kapitel: Upgrade von Firepower Threat Defense: Sonstige Geräte) [https://www.cisco.com/c/en/us/td/docs/security/firepower/upgrade/fpmc-upgrade](/content/en/us/td/docs/security/firepower/upgrade/fpmc-upgrade-guide/upgrade_firepower_threat_defense.html)[guide/upgrade\\_firepower\\_threat\\_defense.html](/content/en/us/td/docs/security/firepower/upgrade/fpmc-upgrade-guide/upgrade_firepower_threat_defense.html)

# Überprüfung

Für diese Konfiguration ist derzeit kein Überprüfungsverfahren verfügbar.

# Fehlerbehebung

Es sind derzeit keine spezifischen Informationen zur Fehlerbehebung für diese Konfiguration verfügbar.

# Zugehörige Informationen

- [FXOS-Kompatibilitätsleitfaden](/content/en/us/td/docs/security/firepower/fxos/compatibility/fxos-compatibility.html#pgfId-136544)
- [Dokumentation zur Cisco FirePOWER NGFW](https://www.cisco.com/c/de_de/support/security/firepower-ngfw/series.html)
- [Technischer Support und Dokumentation für Cisco Systeme](https://www.cisco.com/c/de_de/support/index.html)

#### Informationen zu dieser Übersetzung

Cisco hat dieses Dokument maschinell übersetzen und von einem menschlichen Übersetzer editieren und korrigieren lassen, um unseren Benutzern auf der ganzen Welt Support-Inhalte in ihrer eigenen Sprache zu bieten. Bitte beachten Sie, dass selbst die beste maschinelle Übersetzung nicht so genau ist wie eine von einem professionellen Übersetzer angefertigte. Cisco Systems, Inc. übernimmt keine Haftung für die Richtigkeit dieser Übersetzungen und empfiehlt, immer das englische Originaldokument (siehe bereitgestellter Link) heranzuziehen.